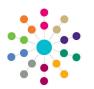

**Reference Guide** 

Governors

Governing Body School

**Creating an Appointment** 

## **Creating an Appointment**

- 1. On the **Governing Body Search** page, search for the required governing body.
- 2. Double-click the required governing body to display the **Governing Body** page.

| One Home                                                                      | Governing Body | Bovernors Establishme | ant Meeting Actions Ar | ction Templates      | Reports            |             |             |          | Links |
|-------------------------------------------------------------------------------|----------------|-----------------------|------------------------|----------------------|--------------------|-------------|-------------|----------|-------|
| Governing Body Search                                                         |                |                       |                        |                      |                    |             |             |          |       |
| Governing Body Search                                                         |                |                       |                        |                      |                    |             |             |          |       |
| Governing Body Search Details                                                 |                |                       |                        |                      |                    |             |             |          |       |
| List of Governing Bodies                                                      |                |                       |                        |                      |                    |             |             |          |       |
| New X Delete View Details Refresh Vacancies Export CSV 🖉 - 🎃 Linked Reports 4 |                |                       |                        |                      |                    |             |             |          |       |
| iody Name                                                                     | 7              | TEstablishment Code V | Establishment Name     | Address              |                    | Telephone 🕅 | Vacancies 🕅 | Active 🕅 |       |
| inter inter S                                                                 | ichool         | LEAG2                 | Group 2 LEA            | Alling Transition To | Carl States and an | (           | 2           | Yes      |       |

🔻 Alerts 🛛 🗑 SQL Mail Merge 🚔 🗧 🔹

The **Composition** tab displays the posts for this governing body. Posts are created with a **Status** of **Vacant** when a new governing body is saved.

 To add a new vacant post, click the Add button to display the Appointment Details dialog.

> To fill an existing vacant post, double-click the post to display the **Appointment Details** dialog.

| Comp        | osition Committees                                                                              | Meetings                       | Contact Lo | g Memo UDFs Ba                              | sic Details Default Terms          |                |              |            | - |
|-------------|-------------------------------------------------------------------------------------------------|--------------------------------|------------|---------------------------------------------|------------------------------------|----------------|--------------|------------|---|
| Composition |                                                                                                 |                                |            |                                             |                                    |                |              |            |   |
|             | Add 🔀 Delete 🖉 Edit 🔹 Copy 🖉 Refresh Vacancies 📓 - Appointment Selection Current Appointments 🔹 |                                |            |                                             |                                    |                |              |            |   |
|             | Governor Type 🟹                                                                                 | Voting $\overline{\mathbb{V}}$ | Status 🕅   | Name 🕅                                      | Position T                         | Committees     | Start Date 🕅 | End Date 🕅 |   |
| 8           | Co-opted Business                                                                               | Yes                            | Vacant     |                                             |                                    |                | 01/11/2002   |            |   |
| 8           | Staff                                                                                           | Yes                            | Vacant     |                                             |                                    |                |              |            |   |
| 8           | Co-opted Business                                                                               | Yes                            | Filled     | tion designed strength                      | Clerk [2 Position(s)]              | 1 Committee(s) | 25/03/2013   | 24/03/2017 |   |
| 8           | Foundation                                                                                      | Yes                            | Filled     | and descent                                 |                                    |                | 23/12/2013   | 22/12/2017 |   |
| 8           | Headteacher                                                                                     | Yes                            | Filled     | The second                                  |                                    |                | 15/07/2014   | 14/07/2018 |   |
| 8           | LEA Appointed                                                                                   | Yes                            | Filled     | to character descents                       | Link Governor (Tr) [2 Position(s)] |                | 25/03/2013   | 24/03/2017 |   |
| 8           | LEA Appointed                                                                                   | Yes                            | Filled     | in the participation                        |                                    |                | 25/03/2013   | 24/03/2017 |   |
| 8           | LEA Appointed                                                                                   | Yes                            | Filled     | and the second                              | Treasurer [1 Position(s)]          |                | 18/07/2013   | 17/07/2017 |   |
| 8           | LEA Appointed                                                                                   | Yes                            | Filled     |                                             |                                    |                | 19/07/2013   | 18/07/2017 |   |
| 8           | Non-Voting Clerk                                                                                | No                             | Filled     | and descent                                 |                                    |                | 30/12/2013   | 28/12/2017 |   |
| 8           | Parent Governor                                                                                 | Yes                            | Filled     |                                             | Vice Chairperson [1 Position(s)]   | 1 Committee(s) | 09/10/1998   |            |   |
| 8           | Parent Governor                                                                                 | Yes                            | Filled     | in the states                               | Chair [1 Position(s)]              | 2 Committee(s) | 09/10/1998   |            |   |
| 8           | Parent Governor                                                                                 | Yes                            | Filled     | No del Contribut                            |                                    |                | 18/07/2013   | 17/07/2017 |   |
| 8           | Parent Governor                                                                                 | Yes                            | Filled     | 10 Y 10 10 10 10 10 10 10 10 10 10 10 10 10 |                                    |                | 18/07/2013   | 17/07/2017 |   |
| 8           | Teacher                                                                                         | Yes                            | Filled     | million and the                             |                                    | 1 Committee(s) | 25/03/2013   | 24/03/2017 |   |
| 8           | Teacher                                                                                         | Yes                            | Filled     | ingen without                               |                                    |                | 14/07/2014   | 13/07/2018 |   |

## 4. Enter the new Appointment Details:

- Click the browse button adjacent to Name to open the Person Search.
- **Type** is read-only if the post exists. If adding a new post, select **Type** from the drop-down (*Table id 0118*).
- **Employee** check box is read-only.
- Start Date defaults to current system date.
- End Date defaults according to Type.
- Select **Political Affiliation** from the drop-down (*Table id 0710*).
- Select Address Type from the dropdown (*Table id 0087*).
- Address is automatically completed.
- 5. Click the Save button.

| Appointment           | Details New Appointment   | 🔻 Alerts | 📅 SQL Mail Merge |
|-----------------------|---------------------------|----------|------------------|
| Appointment Details   |                           |          |                  |
| Name *                |                           |          |                  |
| Туре *                | Co-opted Business         |          |                  |
| Start Date *          | 19/03/2013                |          |                  |
| End Date              | 18/03/2017                |          |                  |
| Political Affiliation | ~                         |          |                  |
| Address Type          | Governor Correspondence 💌 |          |                  |
| Address               |                           |          |                  |
| End Reason            |                           |          |                  |
| Disqualified Date     | dd/mm/yyyy Disqualified   |          |                  |
|                       |                           |          |                  |
|                       |                           |          |                  |
|                       |                           |          |                  |
|                       |                           | 💾 Sav    | Close            |

## CAPITA

Capita One. Tel: 01234 838080. Email: info@capita-one.co.uk. Web: www.capita-one.co.uk. © Capita Business Services Ltd. 2018. All rights reserved. No part of this publication may be reproduced, photocopied, stored on a retrieval system, translated or transmitted without the express written consent of the publisher. For more detailed instructions refer to the online help file or handbook. You can contact the Service Desk via My Account. This guide is based on the version of the software (Autumn 2015, 3.58) in use at the time of publication.